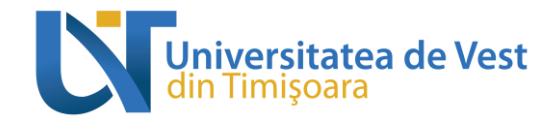

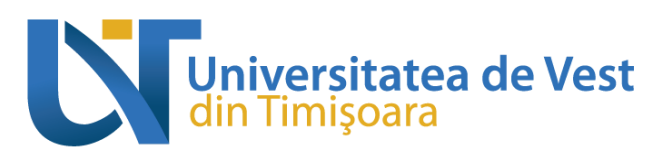

Ghid de utilizare a platformei E-learning în vederea înrolării la activitățile didactice ale disciplinelor complementare care formează competențe transversale (DCT)

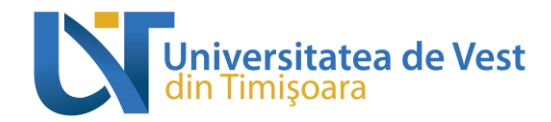

## **Cuprins**

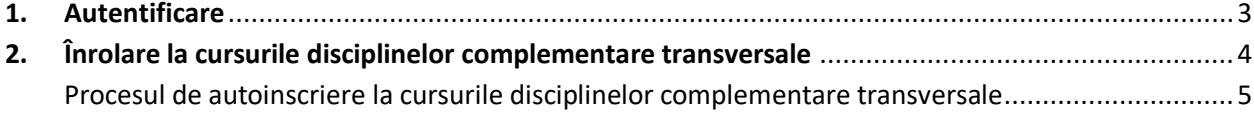

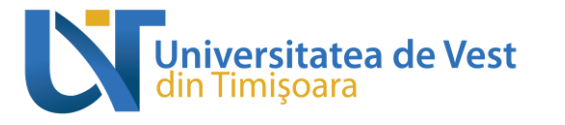

## <span id="page-2-0"></span>**1. Autentificare**

Autentificarea pe platforma de e-learning *Moodle* se va face folosind adresa de e-mail instituțională @e-uvt.ro, accesând link-ul: [https://elearning.e-uvt.ro/.](https://elearning.e-uvt.ro/)

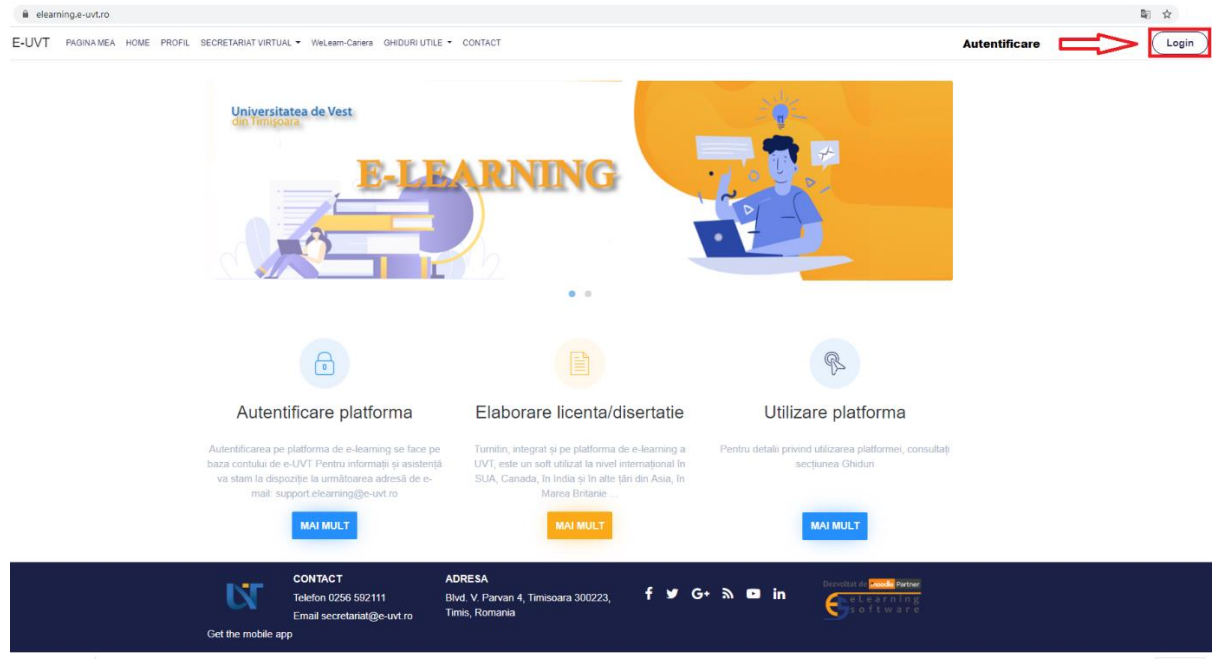

*Figura 1. Accesarea platformei*

În partea dreaptă, sus, aveți butonul de "Autentificare". Autentificarea pe platforma de e-learning *Moodle* se face folosind credențialele (datele) contului instituțional de e-mail.

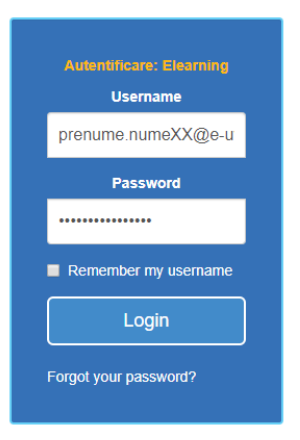

*Figura 2. Autentificare*

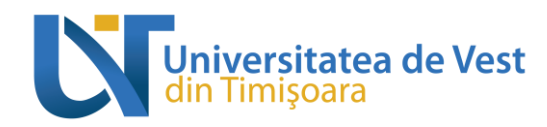

## <span id="page-3-0"></span>**2. Înrolare la activitățile didactice ale disciplinelor complementare pe platforma de e-learning**

*Veți accesa butonul situat în partea dreaptă a ecranului principal.*

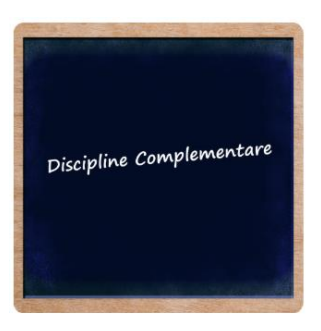

*Figura 3. Buton pentru înscrierea la disciplinele complementare pe platforma de e-learning Moodle*

## Procesul de autoînscriere la activitățile didactice ale disciplinelor complementare

<span id="page-3-1"></span>După ce ați accesat butonul de mai sus, în secțiunea din partea dreaptă veți parcurge structura până la nivel de disciplină complementară la care sunteți înscriși.

*Exemplu:*

Se alege forma de învățământ *"Studii universitare de licență IF (Învățământ cu frecvență)"*, apoi semestrul și disciplina (vezi figura 4).

\* Discipline Complementare care formează Competențe Transversale (DCT)

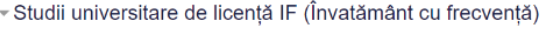

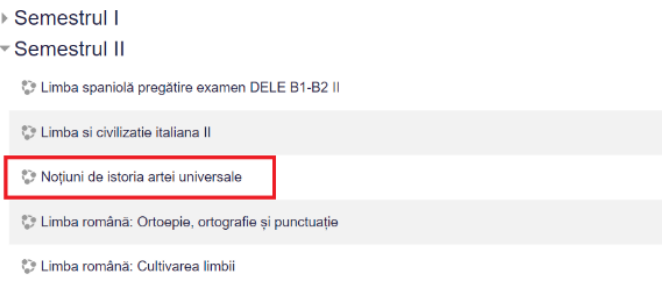

*Figura 4. Se alege forma de învățământ, semestrul și disciplina*

Se face click pe disciplina la care sunteți înscriși, apoi se alege butonul de "Înscrie-mă" (vezi figura

5).

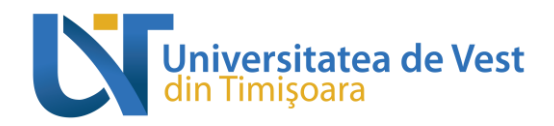

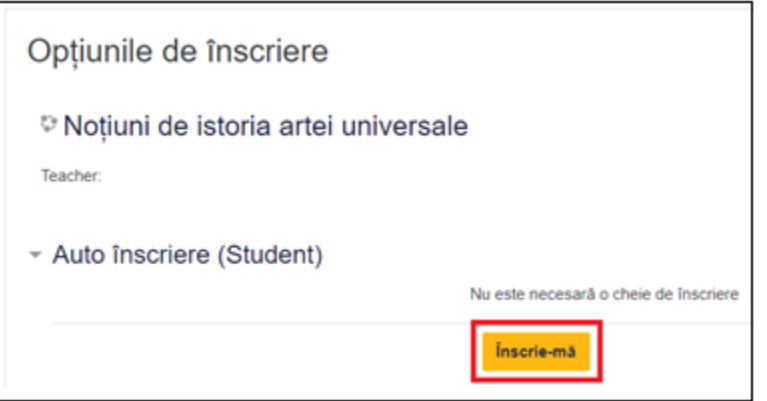

*Figura 5. Autoînrolarea studentului la activitățile didactice ale disciplinei*

După ce ați accesat butonul "Înscrie-mă" veți fi automat înrolat în cadrul activităților didactice ale disciplinei complementare la care sunteți înscris cu rol de student.